## DreamWeaver Tips

#### by Maraya Puglisi

#### Transparent Background

**Coding Way:** change the code from background: #FFFFFF; To .oneColLiqCtrHdr #mainContent { padding: 0 20px; /\* remember that padding is the space inside the div box and margin is the space outside the div box \*/ background: transparent; (Change the #FFFF to Transparent)

#### Moving an Image

Wanting to move an image into the center or the edge is very simple. All you have to do is click the align tool and a drop bar will appear. Click on the one that you want.

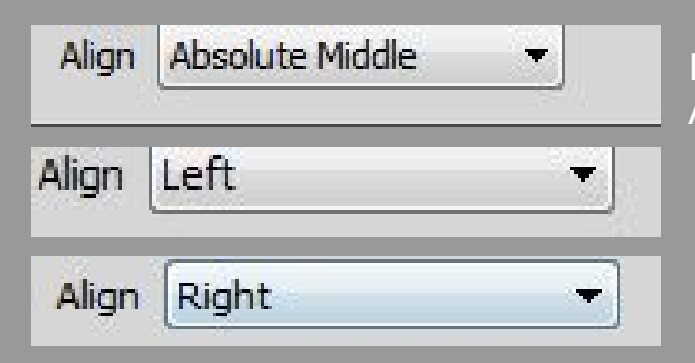

If you want the image in the middle Pick Absolute middle

Left will of course move the image to the very left of your words

Right will do the same as the left but move it to the very right of your words

# Changing Link Color

II inks

**1. Go to Page Properties:** It is located on the bottom of your screen.

**2.** A box will appear and look like this.

**3. Click** where it says "Links (CSS)"

**4. Click** the box that says "Link Color" and change to desired color

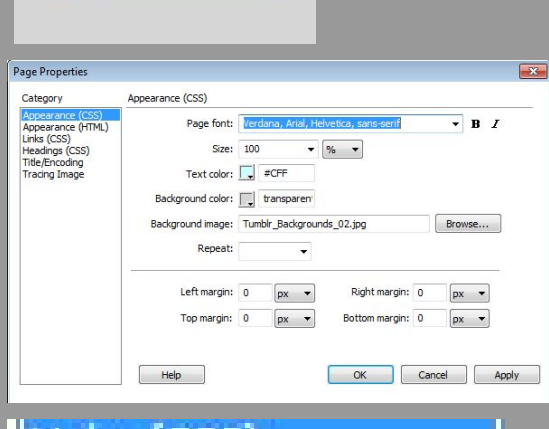

Page Properties...

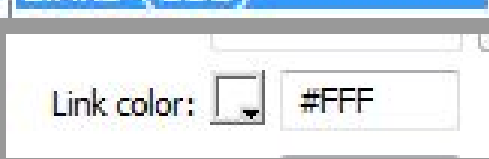

# Change Spry Menu Bar Color

1.Go split view.

2. Click the SpryMenuBarHorizontal.css part

SpryMenuBar.js SpryMenuBarHorizontal.css Source Code

3. Scroll down till you see coding like this

background-color: #CCC;

color: #000;

4. Change the Background-color to Transparent without the #

5. Go threw and keep scrolling down until you see and change all of the background colors to transparent

**Text Color** 1.Follow steps 1-3 2.Instead of changing the background-color you change the *color:* to whatever you want the text color to be.

### Inserting a Media/Music

- 1. go to the sidebar and you will see a spot that 4 · Media says Media
- 2. Click the drop down next to it and click shockwave
- 3. Click the media file you want and there you go!

## Random Useful Tips

**Bold:** Instead of Clicking the Bold Button to make your words Bold just click **Ctrl B**

Underline: Instead of clicking the underline tool you can just click Ctrl U

and it will restore what you just undid. *Italic:* Instead of clicking the Italic button you can just click *Ctrl I* 

**Copying:** Highlight the text and click **Ctrl C** to copy the text or image.

**Pasting:** Click **Ctrl V** to paste whatever you have copied

**Undo:** Instead of going to edit and clicking undo you can simply click **Ctrl Z** to undo the mistake you made.

**Redo:** Instead of going to edit and clicking the redo button you can simply click **Ctrl Y**